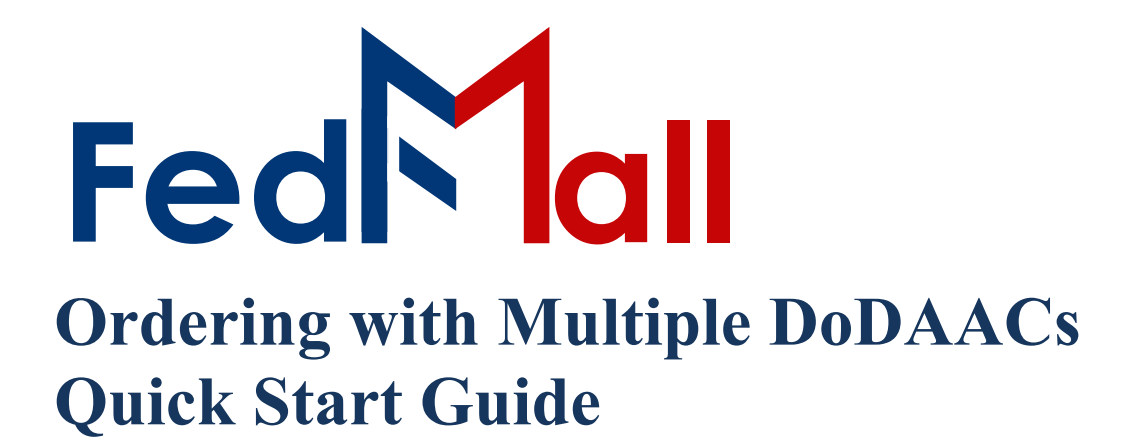

# by PARTNET

on November 02, 2023

# **Revision History**

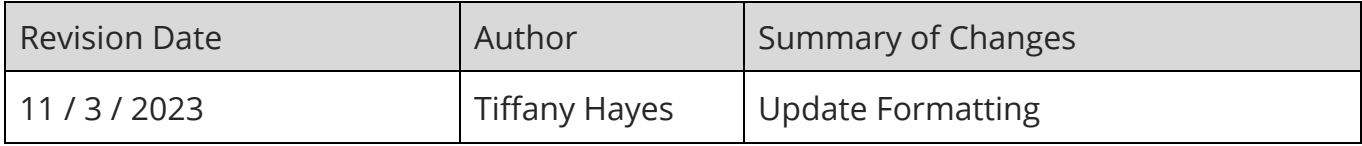

# **Table of Contents**

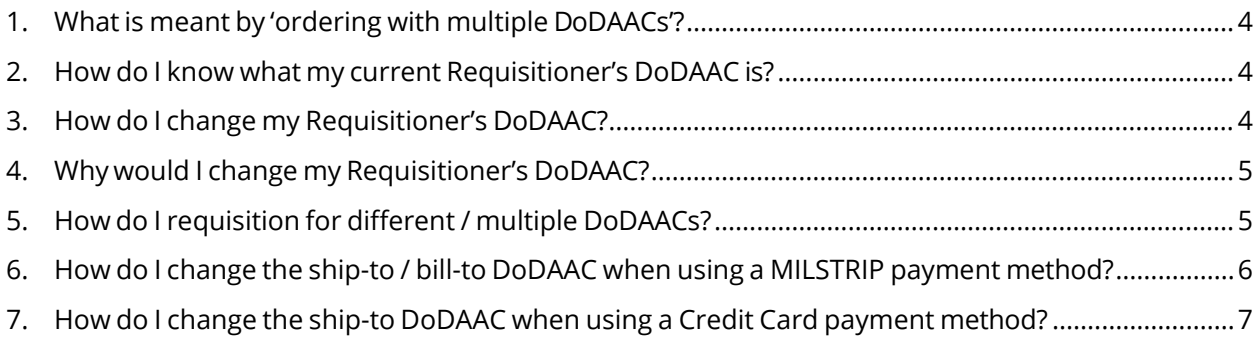

#### <span id="page-3-0"></span>**1.What is meant by 'ordering with multiple DoDAACs'?**

Ordering with multiple DoDAACS covers the scenario when a single customer wants to place orders using more than one Department of Defense Activity Address Code (DoDAAC). In other words, the customer wants to place orders using different Requisitioner's DoDAACs, which is the DoDAAC placed at the beginning of a requisition's Document Number (e.g. the 'S5105A' in 'S5105A7214AAAE').

#### <span id="page-3-1"></span>**2. How do I know what my current Requisitioner's DoDAAC is?**

Your current Requisitioner's DoDAAC can be found by clicking "My Account" link on the FedMall banner then "Personal Information" under settings on the left-hand side navigation pane. This will display the user interface shown in the below Figure. Your current Requisitioner's DoDAAC is contained within the 'DoDAAC' field highlighted below by the red line.

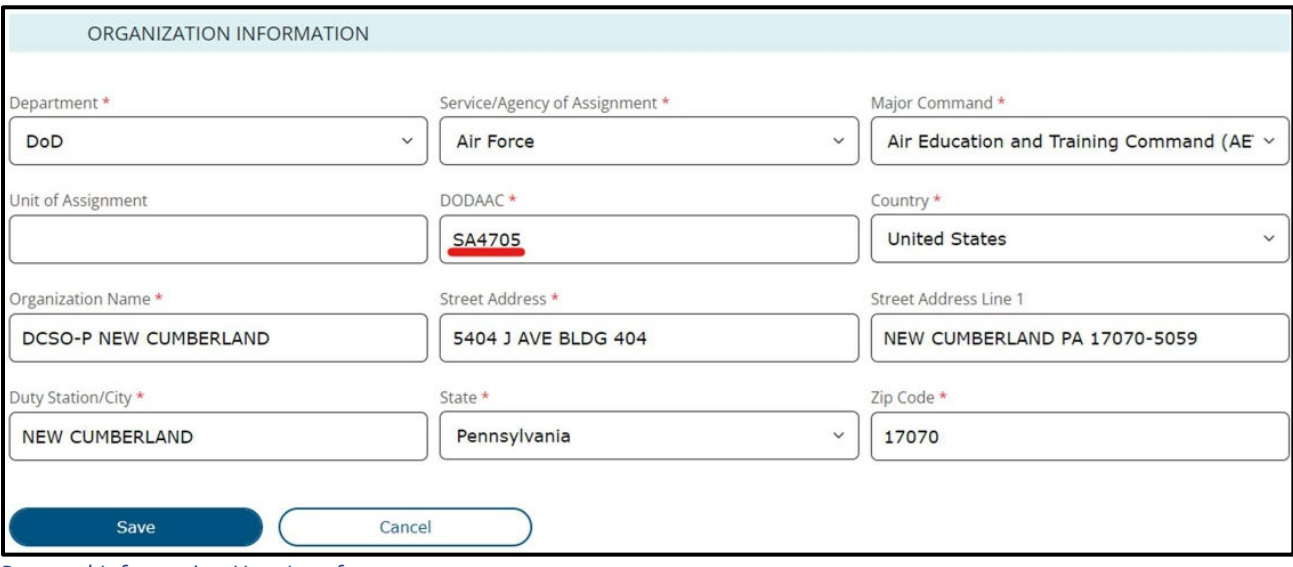

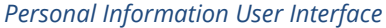

## <span id="page-3-2"></span>**3. How do I change my Requisitioner's DoDAAC?**

Your Requisitioner's DoDAAC can be changed anytime to any valid DoDAAC contained within the Department of Defense Activity Address Directory (DoDAAD). To change your Requisitioner's DoDAAC, navigate to the same User Interface depicted in screenshot above by clicking 'My Account' link on the FedMall banner then "Personal Information" link under settings on the left-hand side

navigation pane. From this User Interface change the DoDAAC specified within the 'DoDAAC' field, which will then validate the DoDAAC against the DoDAAD (via WEBLOTS). If the DoDAAC is valid it will pre-populate the address information for the DoDAAC once you click outside of the text box and allow you to proceed to "Submit" the change in DoDAAC. Once successfully submitted, the Requisitioner's DoDAAC associated with your profile will be the newly entered DoDAAC.

# <span id="page-4-0"></span>**4.Why would I change my Requisitioner's DoDAAC?**

You would change your Requisitioner's DoDAAC if you need to requisition for different DoDAACs.

## <span id="page-4-1"></span>**5.How do I requisition for different / multiple DoDAACs?**

You requisition for different / multiple DoDAACs by first validating that the DoDAAC specified in the User Interface depicted in the above Figure contains the DoDAAC you currently wish to requisition for. If the DoDAAC is correct, proceed to go through the check-out process for the items you wish to purchase using that DoDAAC. If the DoDAAC is NOT correct, change it to the desired DoDAAC then proceed to check-out. If you wish to requisition for a different DoDAAC, go back to the same User Interface depicted in the above Figure and modify the DoDAAC contained within the 'DoDAAC' field. Once you submit the change on the page by clicking the "Submit" button, you can then requisition for the newly specified DoDAAC. There is no limit on the number of times you can change this DoDAAC

#### <span id="page-5-0"></span>**6.How do I change the ship-to / bill-to DoDAAC when using a MILSTRIP payment method?**

You change the ship-to / bill-to DoDAAC when using a MILSTRIP payment method by proceeding to the 'Shipping & Billing Method' User Interface during the check-out process. After selected a MILSTRIP Fund Code payment method, the user interface will display additional fields specifying your current Signal code, Ship-To DoDAAC, Requisitioner's DoDAAC, and Supplementary DoDAAC as depicted in the below screenshot.

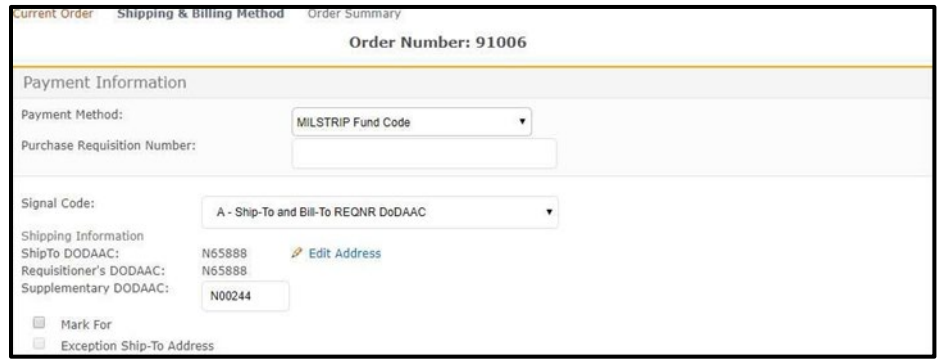

*MILSTRIP Addressing*

If you want to change the Ship-To or Bill-To DoDAAC then you must select the "Signal Code" dropdown box and select the associated Signal Code based upon your desired behavior. The purpose of the Signal Code is to toggle the Ship-To DoDAAC and the Bill-To DoDAAC between the Requistioner's DoDAAC and Supplementary DoDAAC. The "Signal Code" dropdown box is depicted in the below screenshot which also displays a brief definition of each of the signal codes.

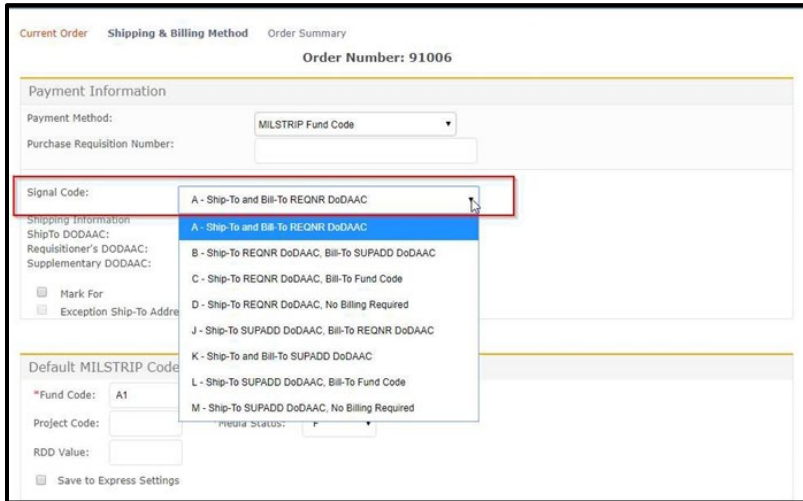

*MILSTRIP Signal Code Selection*

For example, if Signal Code 'A' is selected then that means that you want to Bill-To and Ship-To the Requisitioner's DoDAAC. Signal Code 'A' does NOT require that you specify a Supplementary DoDAAC. If Signal Code 'B' is selected then that means that you want to Ship-To the Requisitioner's DoDAAC, but Bill-To the Supplementary DoDAAC. Signal Code 'B' requires that you must specify a Supplementary DoDAAC. The logic associated with each Signal Code is also defined below.

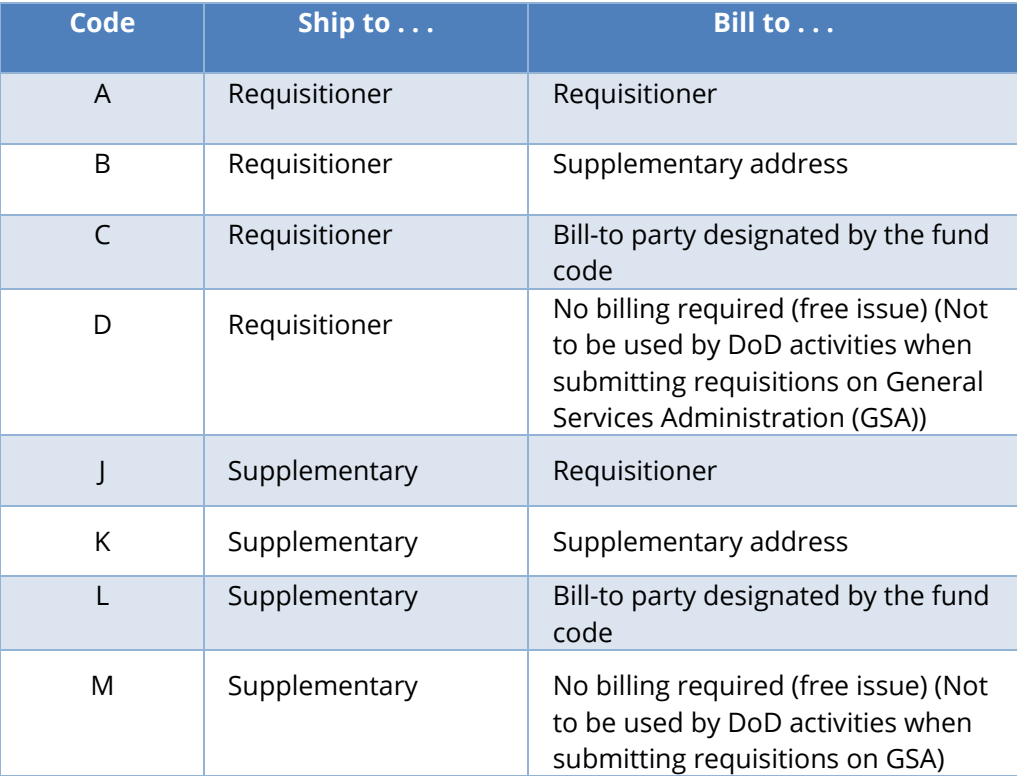

*MILSTRIP Signal Code Matrix*

#### <span id="page-6-0"></span>**7.How do I change the ship-to DoDAAC when using a Credit Card payment method?**

You change the ship-to DoDAAC when using a Credit Card payment method by proceeding to the Shipping & Billing Method User Interface during the check-out process. After selecting a Credit Card payment method, the user interface will display additional fields specifying your current billing and shipping information. To change the ship-to DoDAAC, select the "Edit Address" link underneath the ship-to DoDAAC field as highlighted by the red box in the below screenshot.

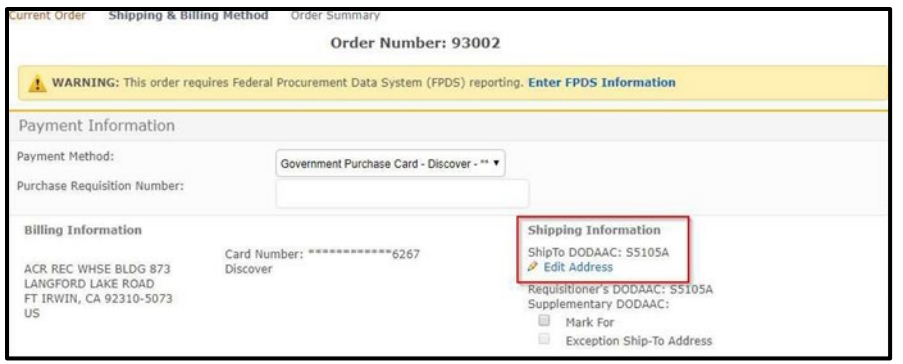

*Credit Card Addressing*

After selecting the "Edit Address" link, FedMall will display a pop-up box containing the ship-to DoDAAC and its associated clear-text address. If you want to change the ship-to DoDAAC, change the DoDAAC in the field highlighted in the below screenshot. Upon entering your DODAAC, FedMall automatically verifies the DODAAC and populates the ship-to address (also known as the TAC-2 address). If DODAAC validation services are unavailable, FedMall may permit you to continue using the address. It is the User's responsibility to ensure the address is accurate. Select the "Save" button to save the associated DoDAAC change. Changing any text box below the DoDAAC field will cause the associated address to be considered an exception 'in-the-clear' ship-to address, which is discouraged by the Defense Logistics Management Standard (DLMS).

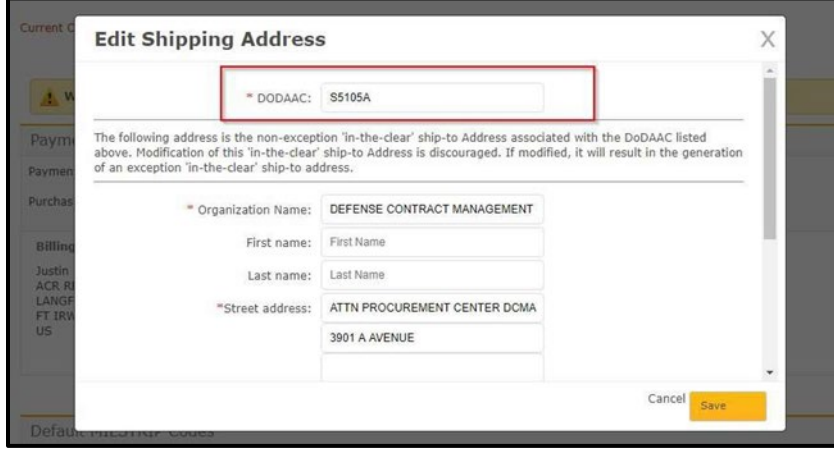

*Edit Shipping Address Box*

The bill-to address associated with an order using a Credit Card payment method is set to the bill-to address associated with the Credit Card / Government Purchase Card (GPC) specified when adding that payment method to your profile.